## Quiz Submission Views

In myLeo Online, there is a simplified default message when a student completes a quiz that will typically show just the student score.

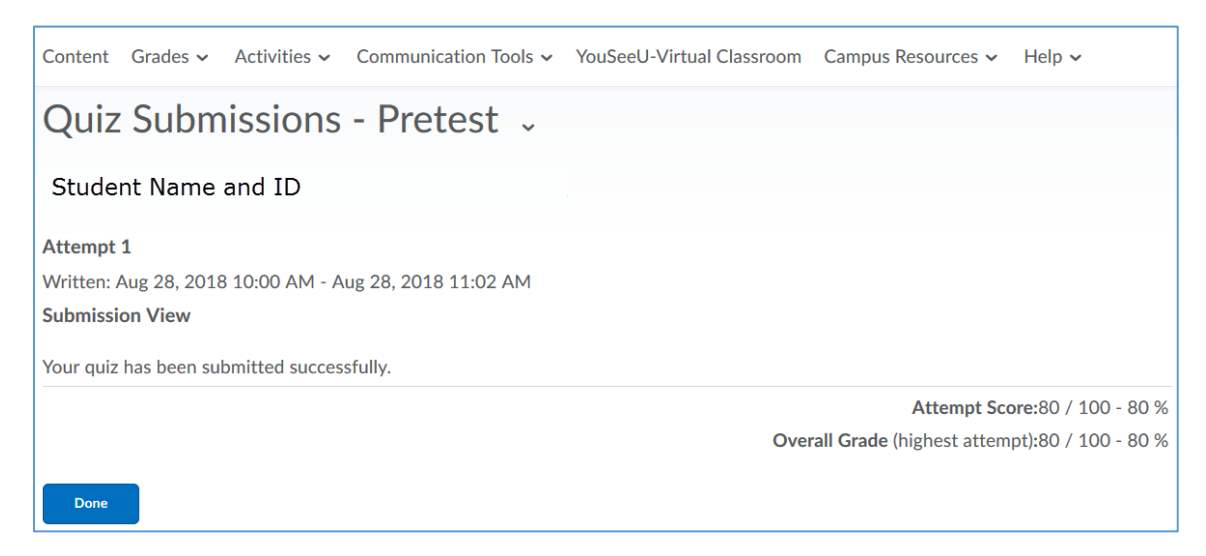

Instructors have a great deal of flexibility in what students see beyond this default view. To allow more feedback, edit the specific quiz, and then select the **Submission Views t**ab.

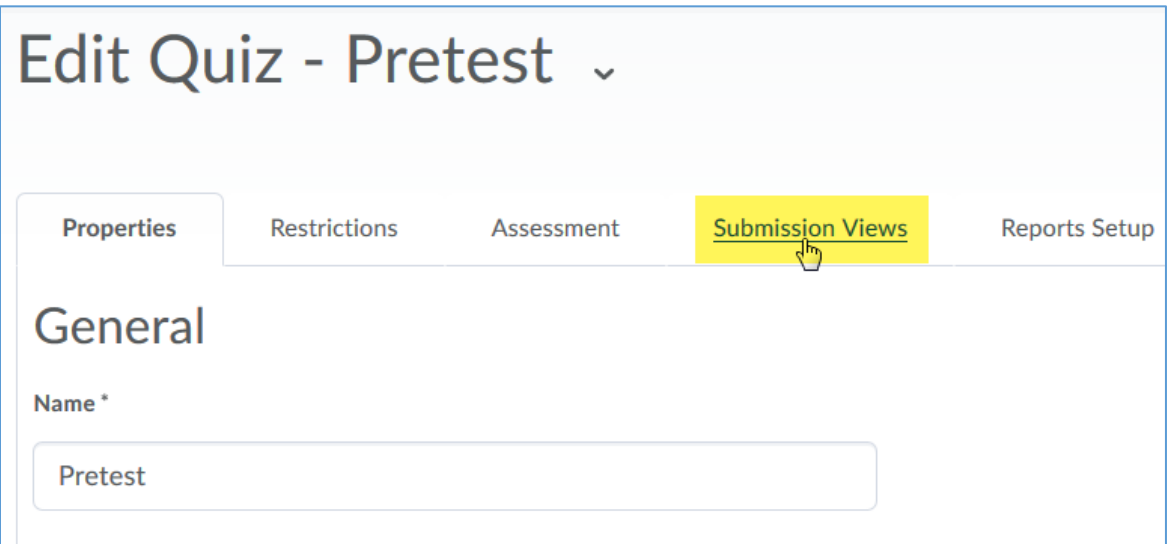

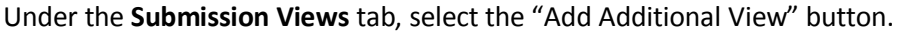

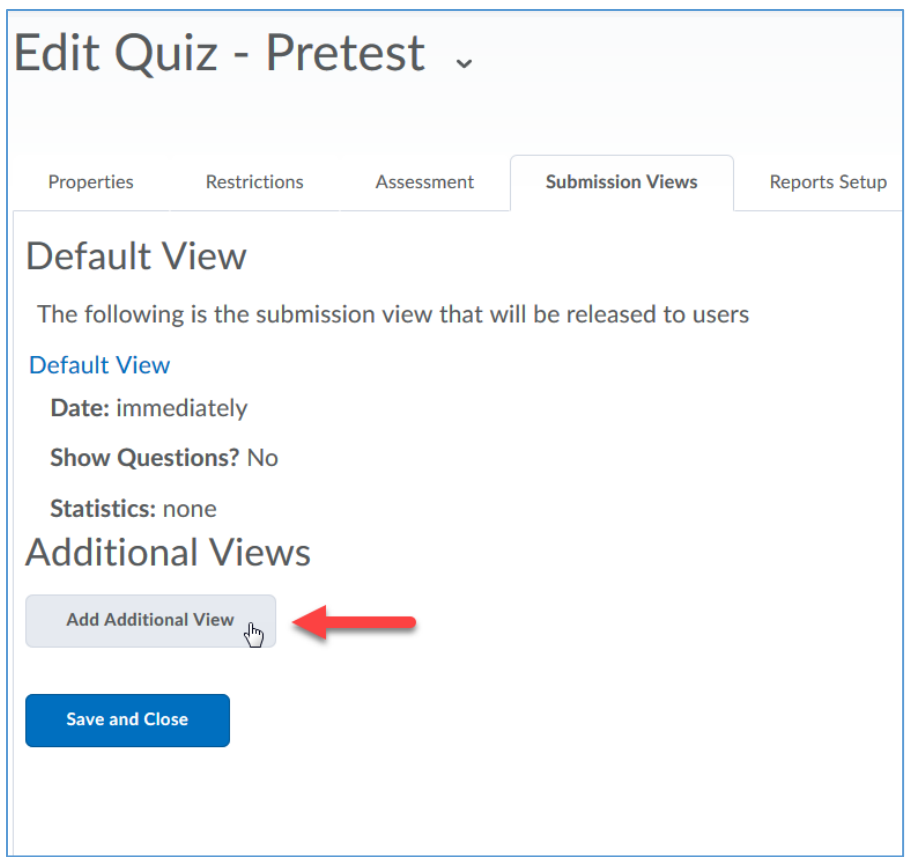

Give your custom view a name in addition the **View Properties** area. Include a message if you wish.

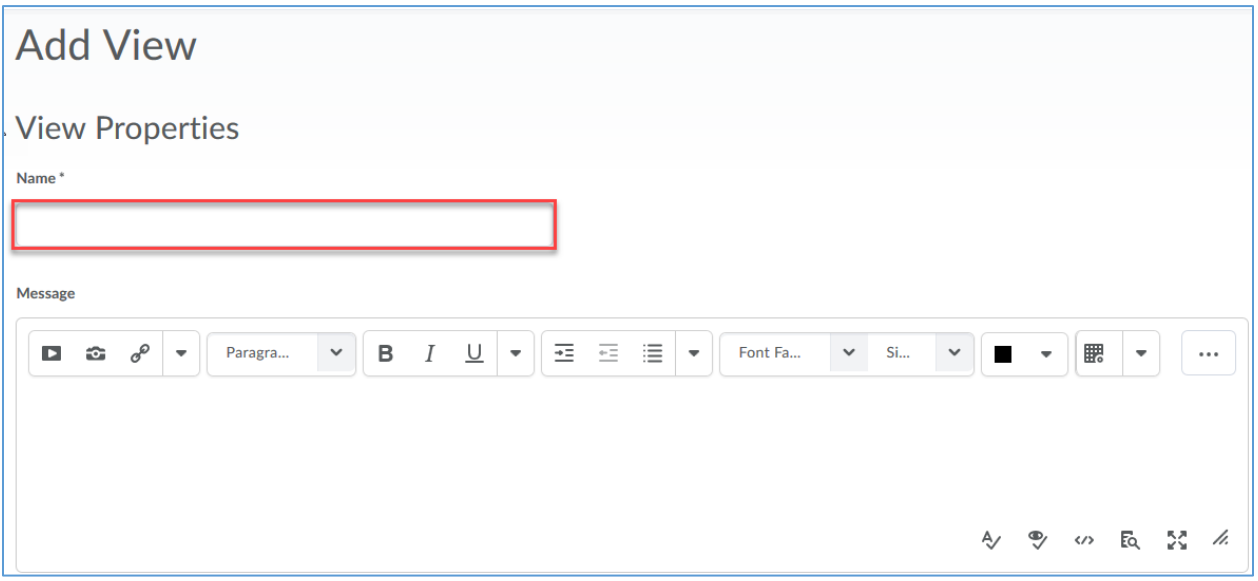

Scroll down to the **View Details** area, and select whether or not you want any of the questions shown upon completion. By default this has the "No" radio button selected. *You must select "Yes" to enable the other options, and there are several from which to choose.*

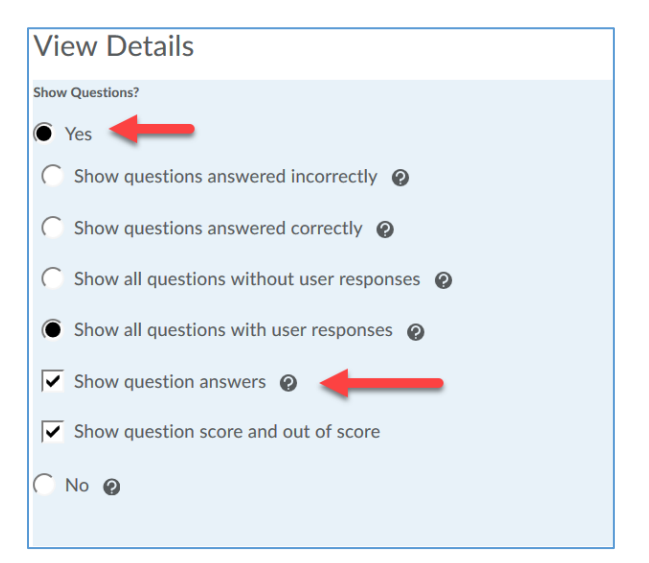

Determine if you want students to see the question answers. You must enable this if you want them to see your feedback on the quiz questions.

Scroll down and remember to click **Save**. This will take you back to the Submission Views main page.

For students to view this submission view, all they need to do is go to Class Progress, and then Quizzes. Then, they find the quiz in question and hit "Details" underneath the Quiz Name. Once they have expanded the Details section they can hit "Attempt 1" and see their attempt submission view.